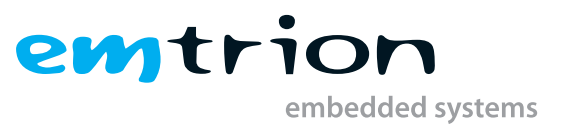

# emSBC-Argon Yocto Manual

Yocto Based BSP Manual

Last Change: October 18, 2023 Author: Saptarshi Mitra Rev. 8 / 05.10.2023

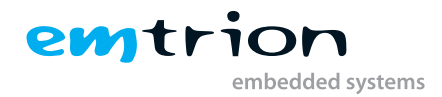

### © Copyright 2023 **emtrion GmbH**

All rights reserved. This documentation may not be photocopied or recorded on any electronic media without written approval. The information contained in this documentation is subject to change without prior notice. We assume no liability for erroneous information or its consequences. Trademarks used from other companies refer exclusively to the products of those companies.

## Revision: Rev. 8 / 05.10.2023

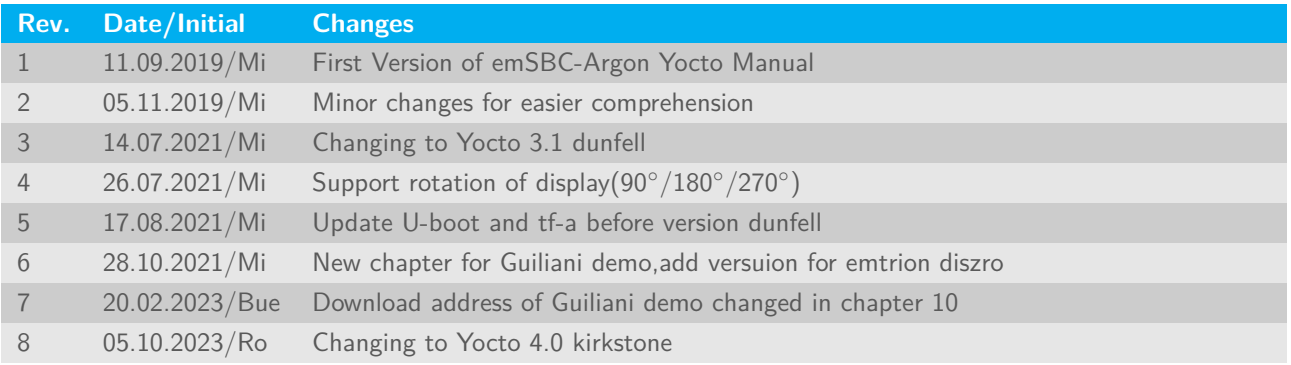

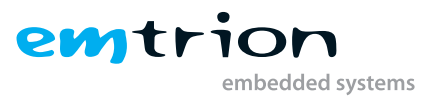

# **Contents**

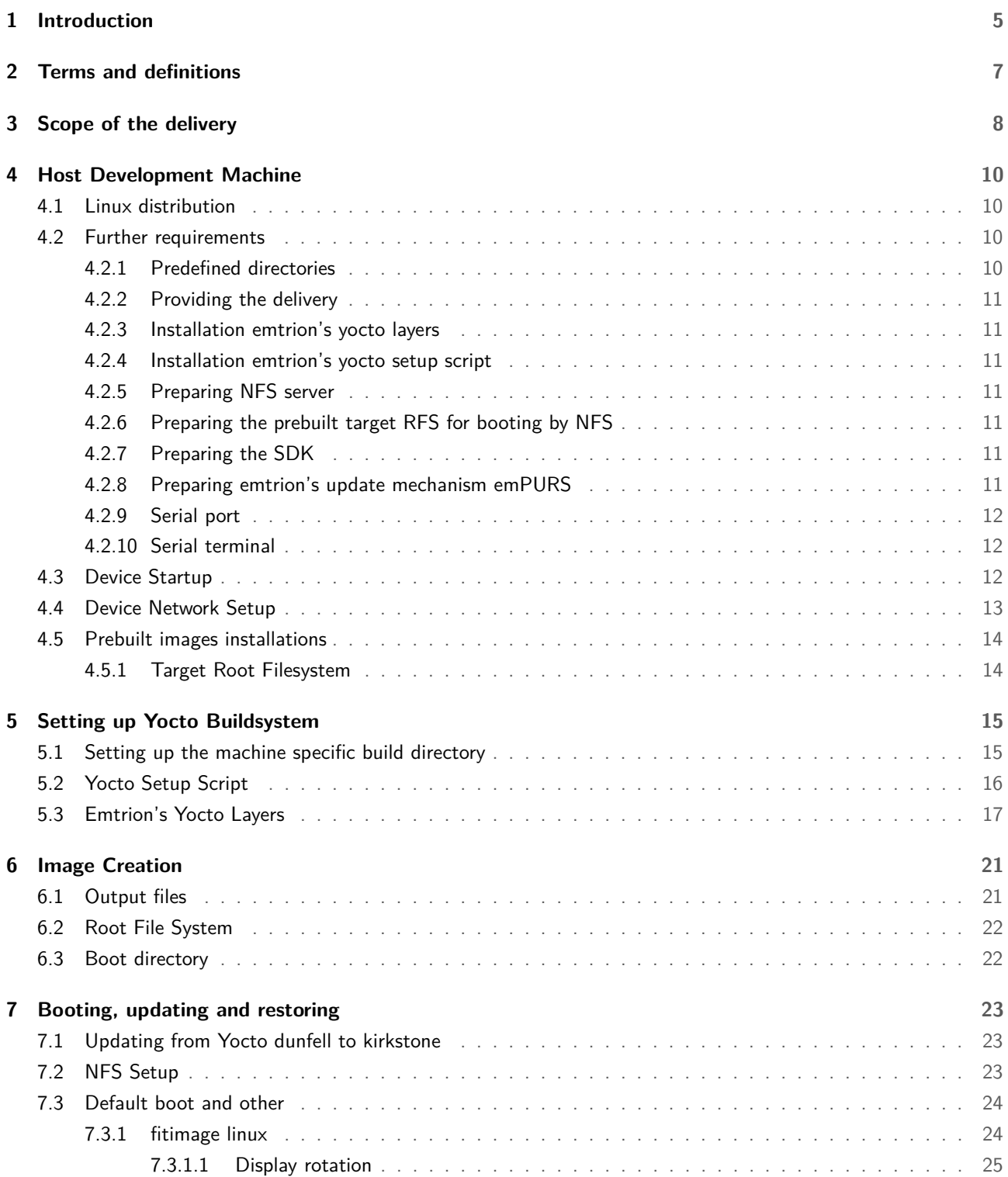

# emtrion embedded systems

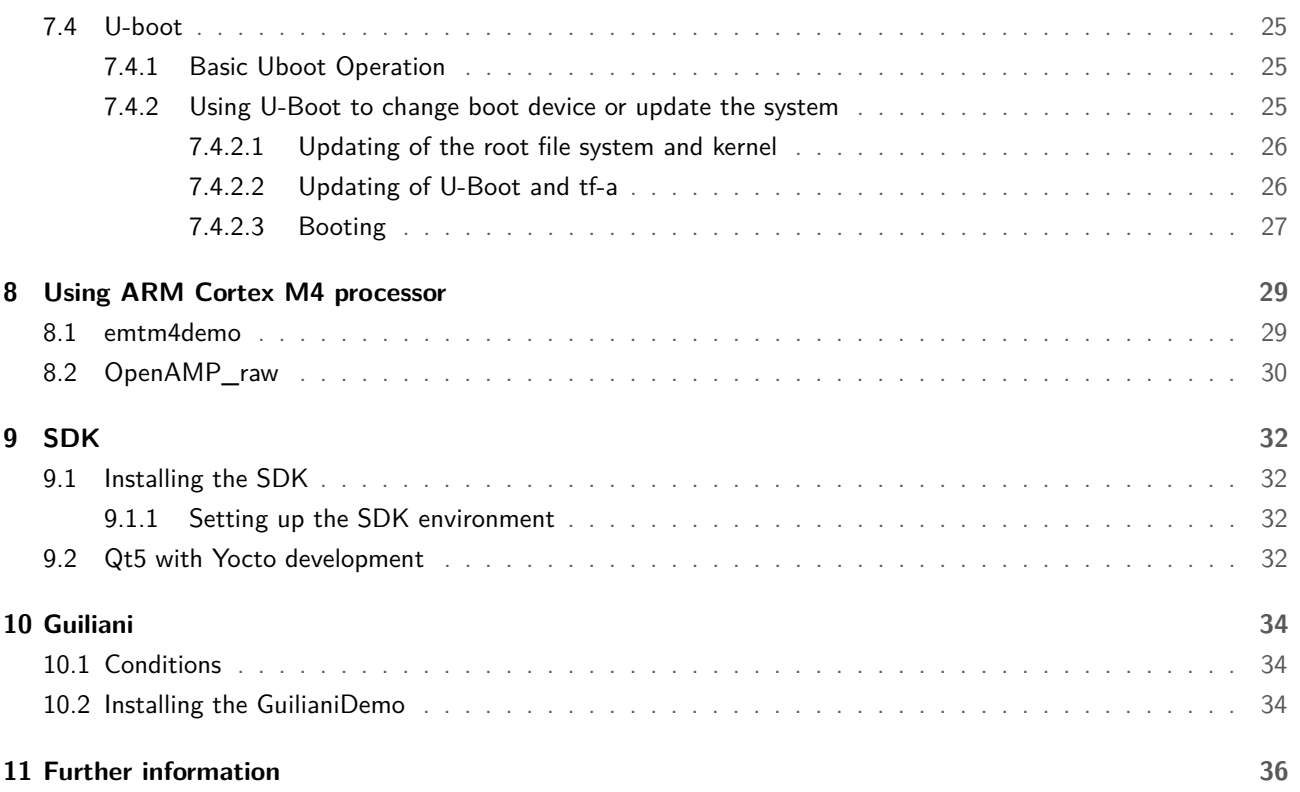

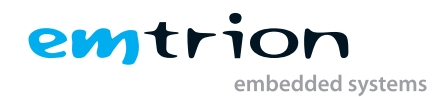

# <span id="page-4-0"></span>**1 Introduction**

Emtrion produces and offers various base boards and modules which are available in [https://support.emtrion.](https://support.emtrion.de/en/home.html) [de/en/home.html](https://support.emtrion.de/en/home.html). One of the newest additions to the product line is a single board computer named emSBC-Argon. This manual provides instructions and pointers for efficient use of Yocto project development tool with the hardware.

The **emSBC-Argon** is based on the **STM32MP1** board from STMicroelectronics. It supports open source software development with a fully functional Linux kernel. The system can be tailored according to requirements using Yocto Project as well as Debian. The board is an MPU, providing the user benefits of a **Dual-Cortex A7** and **Cortex-M4** processor.

The **Yocto version** for the product is **Yocto kirkstone (4.0**), launched in May 2022. The Yocto layers provided by STM and emtrion are based on this Yocto version. The layers used from STM repositories are **meta-st-openstlinux** and **meta-st-stm32mp**. Emtrion provides two Yocto layers to add the necessary functions: **"meta-emtrion"** and **"meta-emtrion-emsbc-argon"** layers. While the meta-emtrion layer provides a general layer for all the functions common to the entire product range, the emtrion-bsp layer, as the name suggests is board specific. In case of the board under consideration, the relevant layer is **meta-emtrion-emsbc-argon**. Some new recipes have been added to the emtrion layers and existing recipes have been modified to tailor for the device.

The BSP is a **Linux Kernel** based on version **5.4.56** and is forked from STMicroelectonics/linux, hosted at emtrion's github. The developer kit is managed by the specific kernel configuration file and the device tree file, along with the required changes for the correct operation of the associated peripherals.

The U-Boot system implemented the board is based on the version **v2020.01** and also forked from STMicroelectonics repos, hosted at emtrion's github. The U-Boot was adapted by some patches to give a working version for the emsbc-argon.

The important version numbers for the various tools and packages after the update are listed below.

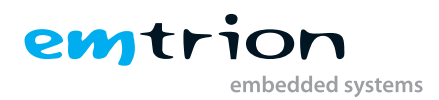

| <b>Name</b>             | <b>Version</b>                  |
|-------------------------|---------------------------------|
| Linux stm32mp1          | v5.4.56                         |
| Uboot stm32mp1          | v2020.01                        |
| tf-a stm32mp1           | v2.2                            |
| Yocto                   | kirkstone v4.0.0                |
| <b>Bitbake</b>          | v2.0.0                          |
| <b>GCC</b>              | 11.3                            |
| <b>Openssh</b>          | v8.9                            |
| <b>Busybox</b>          | v1.35.0                         |
| systemd                 | v1.250.5                        |
| <b>Netbase</b>          | v6.3                            |
| <b>Ot</b>               | v5.15.2                         |
| Gstreamer               | v1.20.3                         |
| Mesa                    | v22.0.3                         |
| <b>Graphics support</b> | OpenGL_ES 2.0                   |
| <b>Graphics driver</b>  | Gcnano v6.4.9                   |
| layer/ meta-emtrion     | tag: emsbc-argon_kirkstone_v1.0 |
| layer/ meta-emtrion-bsp | tag: emsbc-argon_kirkstone_v1.3 |
| emtrion distro          | 1.3                             |

**Table 1.1:** Packages and versions

This manual describes the scope of the developer kit and the general information as well as instructions for the user.

It is assumed that users of Emtrion Linux developer kits are already familiar with U-Boot, Linux, Yocto and creating and debugging applications. General Linux and programming knowledge are out of the scope of this document. Emtrion is happy to assist you in acquiring this knowledge. If you are interested in training courses or getting support, please contact the Emtrion sales department.

Please understand we can not go into more details about Yocto Project inside the limited scope of this documentation, because Yocto/OpenEmbedded is a powerful but also complex build system. Emtrion offers paid support for problems regarding the developer kit. The official documentations can be referred to, however if that is not sufficient, we also offer training sessions about Yocto/OpenEmbedded.

The important resources that can be accessed for further in-depth knowledge are as follows:

- 1. Yocto Manual: <https://www.yoctoproject.org/docs/3.1.7/ref-manual/> (any question related to Yocto has some reference here)
- 2. Openembedded: <http://www.openembedded.org/> (information regarding openembedded layers for Linux development)
- 3. STM: <https://wiki.st.com/stm32mpu/wiki/> (information about the open source STM MPU development tools and boards)
- 4. QT-5 repositories: <https://github.com/meta-qt5/meta-qt5> (with the required QT-5 repositories for QT modules)
- 5. Openembedded repositories : <https://git.openembedded.org/> (with the required meta-openembedded layer and other supplementary)
- 6. STM repositories : <https://github.com/STMicroelectronics> (STM repositories for linux, U-Boot and Yocto layers)
- 7. emtrion's github : <https://github.com/emtrion> (emtrion repos for linux, U-Boot and tf-a)

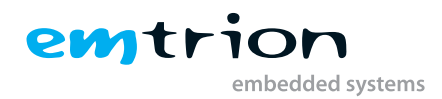

# <span id="page-6-0"></span>**2 Terms and definitions**

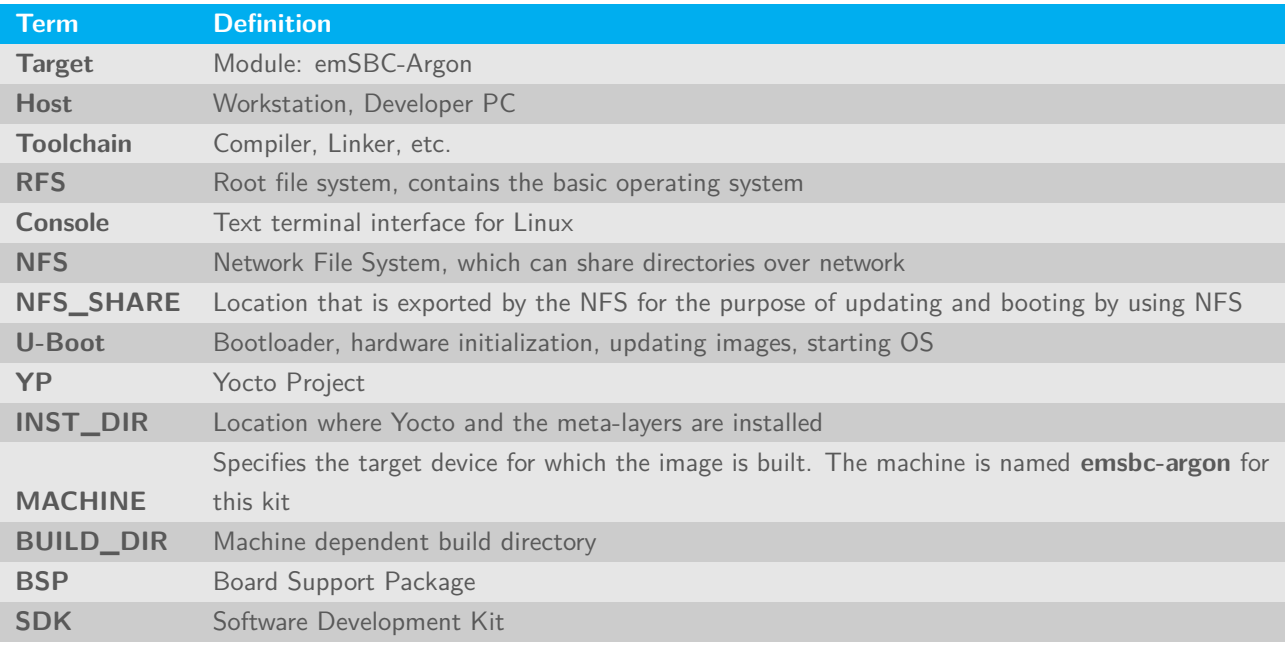

**Table 2.1:** Terms and definitions

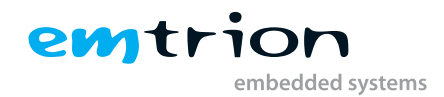

# <span id="page-7-0"></span>**3 Scope of the delivery**

Other than before, this kit doesn't come with a prepared Virtual Machine. License issues are the reasons. Subsequently, emtrion provides the corresponding software and prebuilt binaries via cloud. Buyers will get a cloud link. This link points to a directory which includes the gz-Archiv **emsbc-argon\_kirkstone.tar.gz**, including a defined directory structure as below. The **gz-archiv** contains several images and the meta-layer for building them.

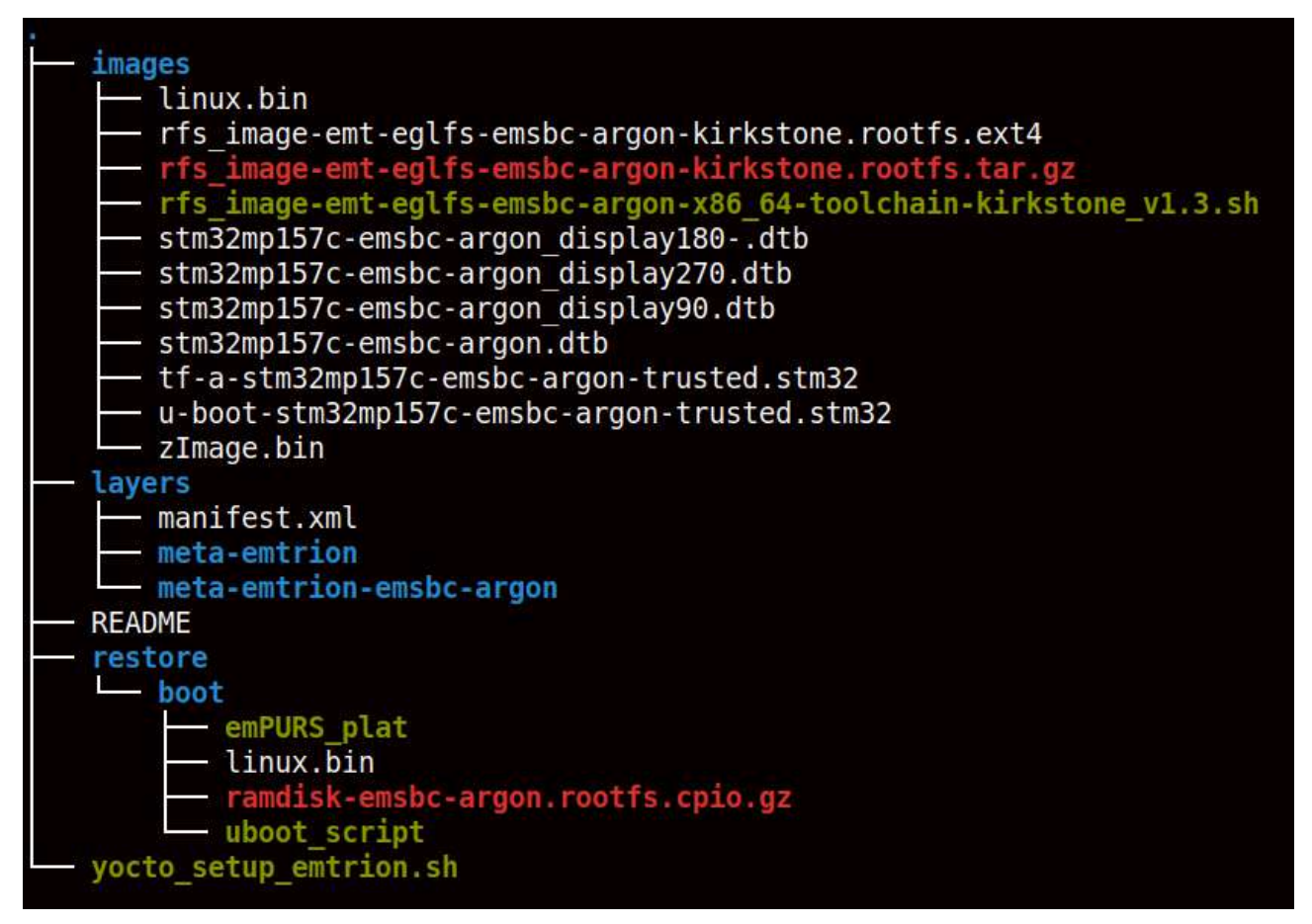

**Figure 3.1:** layout delivery

### 1. **images**

a) **rfs\_image-emt-eglfs-emsbc-argon-kirkstone.rootfs.ext4**

Linux image file for the rootfs system created for the development kit.

- b) **rfs\_image-emt-eglfs-emsbc-argon-kirkstone.rootfs.tar.gz** This archive file can be extracted and used booting the device by nfs boot.
- c) **zImage**

Kernel image pertinent to the developer kit.

d) **stm32mp157c-emsbc-argon.dtb**

Device tree for the emsbc-argon board, developed for the linux kernel.

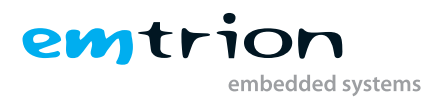

### <span id="page-8-0"></span>e) **linux**

fitImage including zImage and device tree

- f) **tf-a-stm32mp157c-emsbc-argon-trusted.stm32** trusted firmware, first stage bootloader (FSBL)
- g) **u-boot-stm32mp157c-emsbc-argon-trusted.stm32** U-Boot image, second stage bootloader (SSBL)
- h) **rfs\_image-emt-eglfs-emsbc-argon-x86\_64-toolchain-kirkstone\_v1.3.sh** SDK installer

## 2. **layers**

### a) **manifest.xml**

Contains the necessary layers and versions to setup the yocto environment.

### b) **meta-emtrion**

Contains the general recipes and files required for the majority of the products in the Emtrion product range.

c) **meta-emtrion-emsbc-argon**

Contains the directory corresponding to the machine under consideration, with machine specific configuration files, recipes and patches.

### i. **meta-emtrion-emsbc-argon/yocto\_setup\_emtrion.sh**

This script can be utilized to setup the entire environment for Yocto development.

### 3. **README**

The readme file contains more information about the setup script, providing instructions for the user. Emtrion recommends reading this before starting with the installation, to have a clear idea about the modifiable variables and layers and to avoid problems in the later stages.

## 4. **restore**\**boot**

Files of emtrion's update mechanism emPURS for updating the target's RFS

a) **linux**

see [1e](#page-8-0)

b) **uboot\_script**

Implements the U-Boot commands

c) **emPURS\_plat**

Implements the emPURS process

d) **ramdisk-emsbc-argon.rootfs.cpio.gz** Implements the initramfs of emPURS for updating

## 5. **yocto\_setup\_emtrion.sh**

The script will excute the **manifest.xml** file to establish the yocto environment.

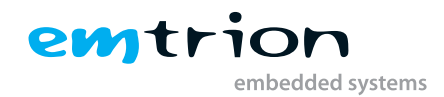

# <span id="page-9-0"></span>**4 Host Development Machine**

Due to not any prepared VM is available, you have to setup your own linux distribution before working with the kit. However, setting up the linux distribution is not so much work. Below is a short guideline.

# <span id="page-9-1"></span>**4.1 Linux distribution**

The Yocto Project supports several linux distributions and what are the requirements. For Yocto kirkstone, please look at <https://docs.yoctoproject.org/3.1.6/ref-manual/ref-system-requirements.html> to meet the requirements. Please note, the linux distribution **jammy** is used by this kit and so we prefer this for your system, too.

## <span id="page-9-2"></span>**4.2 Further requirements**

## <span id="page-9-3"></span>**4.2.1 Predefined directories**

This document references to some predefined directories. Following this document we recommend you to provide this predefined directories.

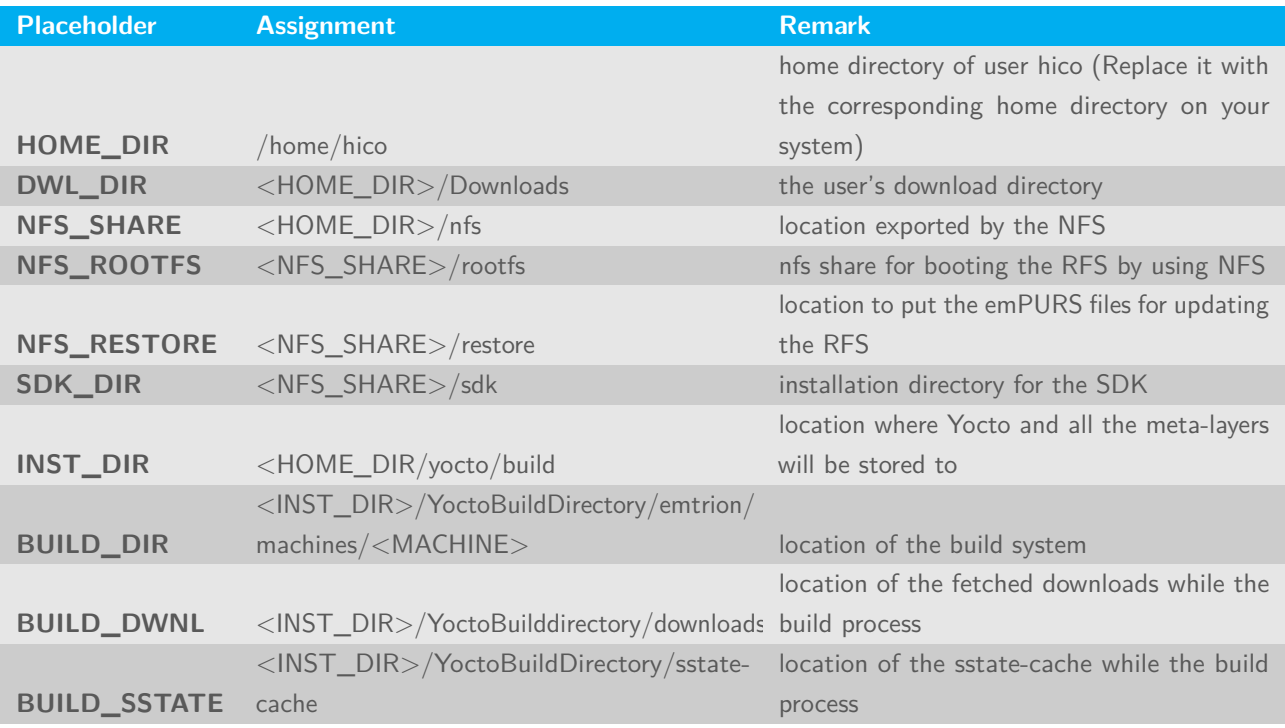

**Table 4.1:** Predifined directories

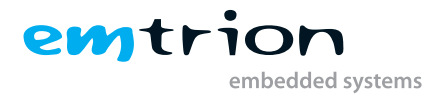

## <span id="page-10-0"></span>**4.2.2 Providing the delivery**

Download the gz-Archiv **emsbc-argon\_kirkstone.tar.gz** from the cloud and save it to the folder <**DWL\_DIR**>. Then decompress it in this folder by

#### tar xf **emsbc-argon\_kirkstone.tar.gz**

There will be a directory layout created as shown in section [3 on page 8](#page-7-0)

## <span id="page-10-1"></span>**4.2.3 Installation emtrion's yocto layers**

Create the directory <**INST\_DIR**> and copy the layer directories **meta-emtrion** and **meta-emtrion-emsbc-argon** from <**DWL\_DIR**>/delivery/layers to it.

## <span id="page-10-2"></span>**4.2.4 Installation emtrion's yocto setup script**

Copy the setup script **yocto\_emtrion\_setup.sh** from <**DWL\_DIR**>/delivery to <**INST\_DIR**>.

## <span id="page-10-3"></span>**4.2.5 Preparing NFS server**

Please look for this work in section [7.2 on page 23](#page-22-2)

## <span id="page-10-4"></span>**4.2.6 Preparing the prebuilt target RFS for booting by NFS**

Create the directory <**NFS\_ROOTFS**> and unpack the RFS-archiv **rfs\_image-emt-eglfs-emsbc-argon-kirkstone.tar.gz** in <DWL\_DIR>/delivery/images to it.

tar xf <**DWL\_DIR**>/delivery/images/rfs\_image-emt-eglfs-emsbc-argon-kirkstone.tar.gz –C <**NFS\_ROOTFS**>

## <span id="page-10-5"></span>**4.2.7 Preparing the SDK**

The SDK is useable for application development outside of the yocto build environment **<**BUILD\_DIR> and is delivered by an installer. The SDK's installation directory is default

## **/opt/emtrion/emsbc-argon/kirkstone\_v?**

However, we recommend the location within the **<NFS\_SHARE>**, to make the access of the included RFS possible by NFS. For that we suggest to create the directory **<SDK\_DIR>**. Then install the the SDK as described in the section [9.](#page-31-0)

## <span id="page-10-6"></span>**4.2.8 Preparing emtrion's update mechanism emPURS**

Create the directory <**NFS\_RESTORE**> and copy the emPURS files from <**DWL\_DIR**>/delivery/restore to it.

```
cp <DWL_DIR>/delivery/restore/* <NFS_RESTORE>/
```
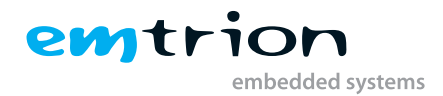

## <span id="page-11-0"></span>**4.2.9 Serial port**

The USB serial converter will appearing at **/dev/ttyUSBn**

## <span id="page-11-1"></span>**4.2.10 Serial terminal**

We assume the terminal program **picocom** for connecting to the target.

# <span id="page-11-2"></span>**4.3 Device Startup**

Connect the developer kit to the serial port attached to your system and to your network. Open a console in the linux and open a serial terminal by entering:

#### **sudo picocom -b 115200 /dev/ttyUSBn**

**ttyUSBn** has to be replaced with the device assigned to the connected USB serial adapter eg. **ttyUSB0**.

The developer kit is ready to be powered on. The terminal should then shwo messages for tf-a, U-Boot and Linux kernel.

```
Press CTRL-A Z for help on special keys
CNOTICE: CPU: STM32MP157CAC Rev.Z
                Model: emtrion emSBC-Argon
NOTICE:
NOTICE: BL2: V2.2-r2.1(release):v2.2-stm32mp-r2.1-4-g21e39d208-dirty<br>NOTICE: BL2: V2.2-r2.1(release):v2.2-stm32mp-r2.1-4-g21e39d208-dirty<br>NOTICE: BL2: Built : 09:27:18, Jun 1 2021<br>NOTICE: ROTPK is not deployed on platform.
U-Boot 2020.01-stm32mp-r2.1 (Jul 08 2021 - 07:52:25 +0000)
CPU: STM32MP157CAC Rev.Z<br>Model: emtrion emSBC-Argon<br>Board: stm32mp1 in trusted mode (emtrion,stm32mp157c-emsbc-argon)<br>DRAM: 512 MiB
 Clocks:
    MPU: 650 MHz<br>MCU: 208.878 MHz<br>AXI: 266.500 MHz
    PER : 24 MHz<br>DDR : 533 MHz
- DDR : 533 MHz<br>|WDT: Started with servicing (32s timeout)<br>|MMC: STM32 SD/MMC: 0, STM32 SD/MMC: 1<br>|Loading Environment from SPI Flash... SF: Detected is25lp016 with page size 256 Bytes, erase size 64 KiB, total 2 MiB<br>|- "A
```
**Figure 4.1:** booting

After the developer kit is booted, the prompt is showed. Due to automatic login, no login is required.

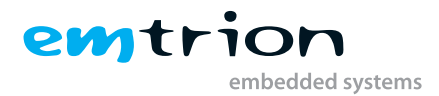

Starting D-Bus System Message Bus...<br>Starting IPv6 Packet Filtering Framework... Starting IPv4 Packet Filtering Framework... Starting User Login Management... Starting OpenSSH Key Generation... 3. Starting opensor New Message Bus.<br>
3. Started D-Bus System Message Bus.<br>
3. Finished IPv6 Packet Filtering Framework.<br>
1. Finished IPv4 Packet Filtering Framework. 0K OK OK Reached target Preparation for Network.<br>Starting Network Configuration... OK 16.054703] proc: Bad value for 'hidepid' OK 1 Started Network Configuration. 16.768889] stm32-dwmac 5800a000.ethernet eth0: PHY [stmmac-0:00] driver [Generic PHY] 16.793469] dwmac4: Master AXI performs any burst length 16.801578] stm32-dwmac 5800a000.ethernet eth0: No Safety Features support found<br>16.812034] stm32-dwmac 5800a000.ethernet eth0: IEEE 1588-2008 Advanced Timestamp supported<br>16.826744] stm32-dwmac 5800a000.ethernet eth0: regi Starting Network Name Resolution... 1 Started User Login Management. **OK** 16.938406] proc: Bad value for 'hidepid' ] Started Network Name Resolution. 0K ] Reached target Network. 0K ] Reached target Host and Network Name Lookups.<br>
Starting Avahi mDNS/DNS-SD Stack...<br>
Starting Permit User Sessions...<br>
] Finished Permit User Sessions. **OK OK** Started Avahi mDNS/DNS-SD Stack. 0K ] Started Getty on tty1. 0K Started Serial Getty on ttySTM0.<br>] Reached target Login Prompts. 0K 0K ] Reached target Multi-User System.<br>Starting Record Runlevel Change in UTMP...<br>] Finished Record Runlevel Change in UTMP... **OK** 0K Emtrion distro for eglfs backend 1.3 emsbc-argon ttySTM0 emsbc-argon login: root (automatic login) 23.085121] proc: Bad value for 'hidepid' root@emsbc-argon:~#

**Figure 4.2:** prompt

# <span id="page-12-0"></span>**4.4 Device Network Setup**

By default the developer kit is setup to use a DHCP server. This is configurable by a bootloader environment variable "ip-method". This variable can have the values "dhcp" or "static".

You can check if there is a valid IP address with the command "ifconfig" or "ip addr show eth0".

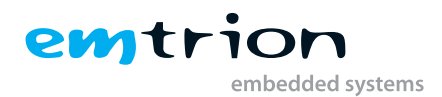

root@emsbc-argon:/# ifconfig Link encap:Ethernet HWaddr 00:1C:1E:08:E4:82 eth0 inet6 addr: fe80::21c:1eff:fe08:e482/64 Scope:Link UP BROADCAST RUNNING MULTICAST MTU:1500 Metric:1 RX packets:0 errors:0 dropped:0 overruns:0 frame:0 TX packets:22 errors:0 dropped:0 overruns:0 carrier:0 collisions:0 txqueuelen:1000 RX bytes:0 (0.0 B) TX bytes:3260 (3.1 KiB) Interrupt: 48 Base address: 0xa000 lo Link encap: Local Loopback inet addr:127.0.0.1 Mask:255.0.0.0 inet6 addr: :: 1/128 Scope: Host UP LOOPBACK RUNNING MTU:65536 Metric:1 RX packets:90 errors:0 dropped:0 overruns:0 frame:0 TX packets:90 errors:0 dropped:0 overruns:0 carrier:0 collisions:0 txqueuelen:1000 RX bytes: 7722 (7.5 KiB) TX bytes: 7722 (7.5 KiB) root@emsbc-argon:/#

**Figure 4.3:** network

If the setup is not correct you have to do it manually. Please check the description of the bootloader configuration on how to set up the variable "ip-method".

# <span id="page-13-0"></span>**4.5 Prebuilt images installations**

As mentioned before, the kit is provided by various prebuilt binaries for downloading by a cloud link. The various binaries are assigned at specific subdirectories.

In order to create the images by your own, please follow the steps described in chapter 5.

## <span id="page-13-1"></span>**4.5.1 Target Root Filesystem**

The target root filesystem for the emsbc-argon is located in images.

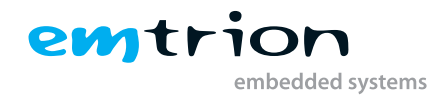

# <span id="page-14-0"></span>**5 Setting up Yocto Buildsystem**

At this chapter we assume the emtrion yocto layers and setup script are installed as described in [4.2.3](#page-10-1) and [4.2.4.](#page-10-2) Setting up the buildsystem is done by the setup script.

# <span id="page-14-1"></span>**5.1 Setting up the machine specific build directory**

While setting up a machine, Yocto sets up a build directory inside its directory structure as default. However, it is recommended to leave this directory clean and create a new one, especially if you are working on several machines.

The setup script considers this issue and automates the setup process. By default, it creates a directory structure with the top level directory YoctoBuildDirectory inside of <INST\_DIR>, including

- a machine dependent build directory (**<BUILD\_DIR>**)

- a common downloads directory (**<BUILD\_DWNL>**)

- a common sstate-cache directory (**<BUILD\_SSTATE>**)

The **downloads directory** can also be modified or shared on user description using the setup file.

The newly created directory structure in INST\_DIR is as follows:

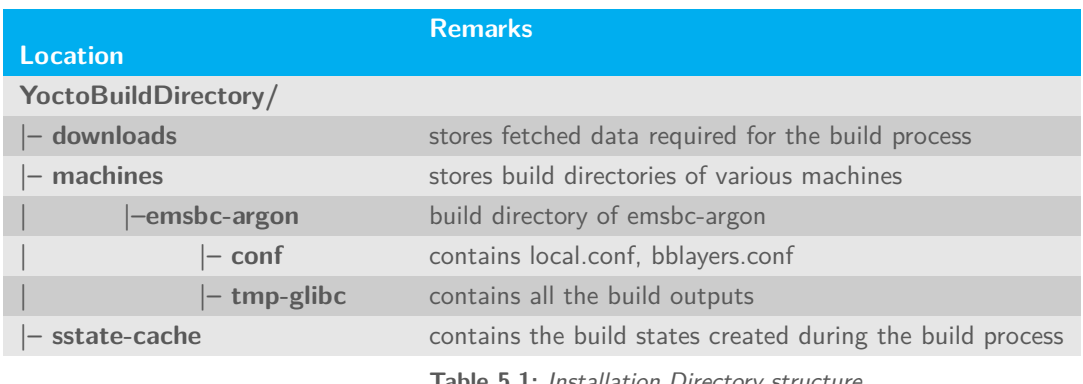

**Table 5.1:** Installation Directory structure

Second, the required layers will be updated or installed, dependent if they exist or not. Then the defined YP release is checked out. These layers are also added as separate directories in the **<INST\_DIR>**. The default layers are **meta-st, meta-openembedded, openembedded-core** and **meta-qt5**.

In a further step the configuration files **bblayers.conf** and **local.conf** will be modified and copied to the build directory. At last the build environment of the created build directory is set.

Setting up the machine dependent build directory is done by sourcing the setup script from <**INST\_DIR**>

### **./yocto\_setup\_emtrion.sh**

After sourcing the script, the prompt automatically changes to the build directory, where images can be created using bitbake command.

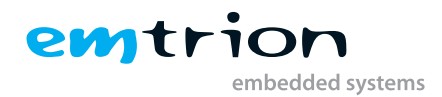

# <span id="page-15-0"></span>**5.2 Yocto Setup Script**

To get the initial build setup please execute the following command in the INST\_DIR:

### **./yocto\_setup\_emtrion.sh**

Now repo will start fetching necessary layers for the build environment. After that please excute following commands in the INST DIR: to establish the build environment.

### **source layers/meta-emtrion-emsbc-argon/setup-environment build-argon**

### **Info**

Please note that the **script has to be sourced** from the directory mentioned and not directly executed. Doing otherwise will lead to an error while setting up the environment for building images.

For development, with Emtrion git repo access the Emtrion layers can be added by the script, otherwise 2 layers (meta-emtrion and meta-emtrion-emsbc-argon) and 2 files(yocto\_setup\_emtrion.sh and README) will be provided in an archive to the user.

The script automatically checks out the correct versions of the other layers which are needed for building. After execution of the script you are in the build environment under the directory <BUILD\_DIR>. The user also has the flexibility to add whatever layer is deemed to be relevant for the build by appending the test file in the aforementioned process.

It creates the bblayers.conf and local.conf from a sample provided with each hardware. The bitbaking environment is also readied by the script.

The successful execution of the script will create directories for each repository requested by the user. The Yocto-BuildDirectory is the other directory created, with 3 sub directories for machine, sstate-cache and downloads. The user will end up in BUILD\_DIR, where the execution of bitbake of the images are possible.

The script setup is useful for an already setup system as well updating or modifying the environment. The behavior of the setup script in the two different instances are listed in the table below.

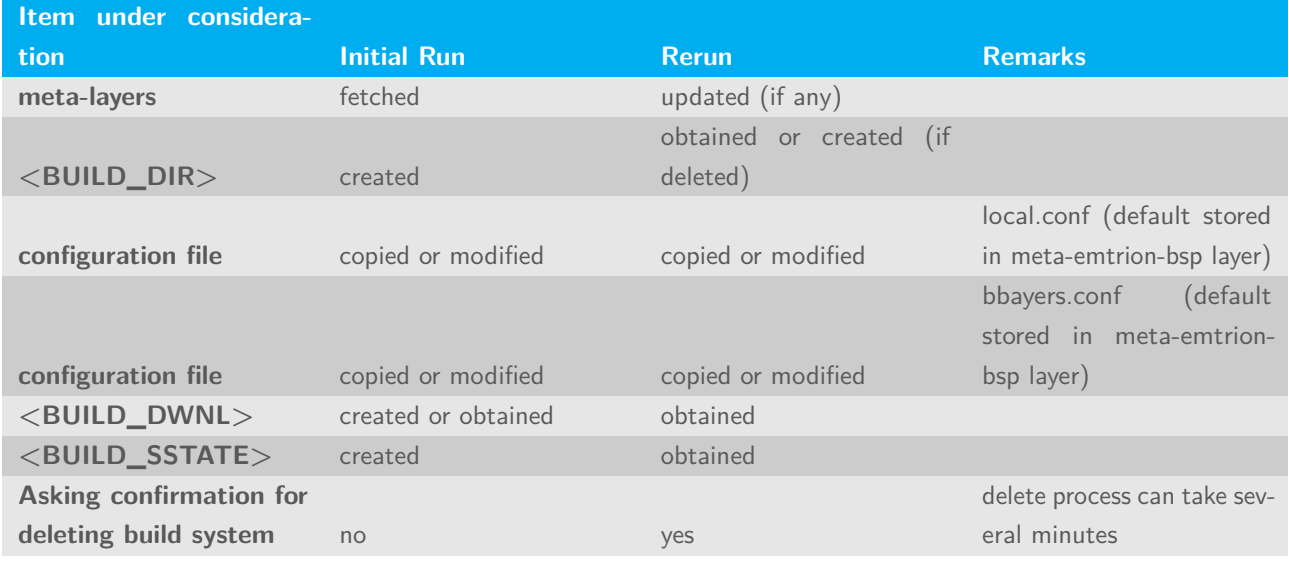

**Table 5.2:** Behavior of the setup script

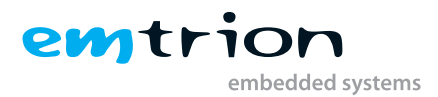

# <span id="page-16-0"></span>**5.3 Emtrion's Yocto Layers**

The Yocto layers provided with the software package have been described in the following section, with the associated directory structure.

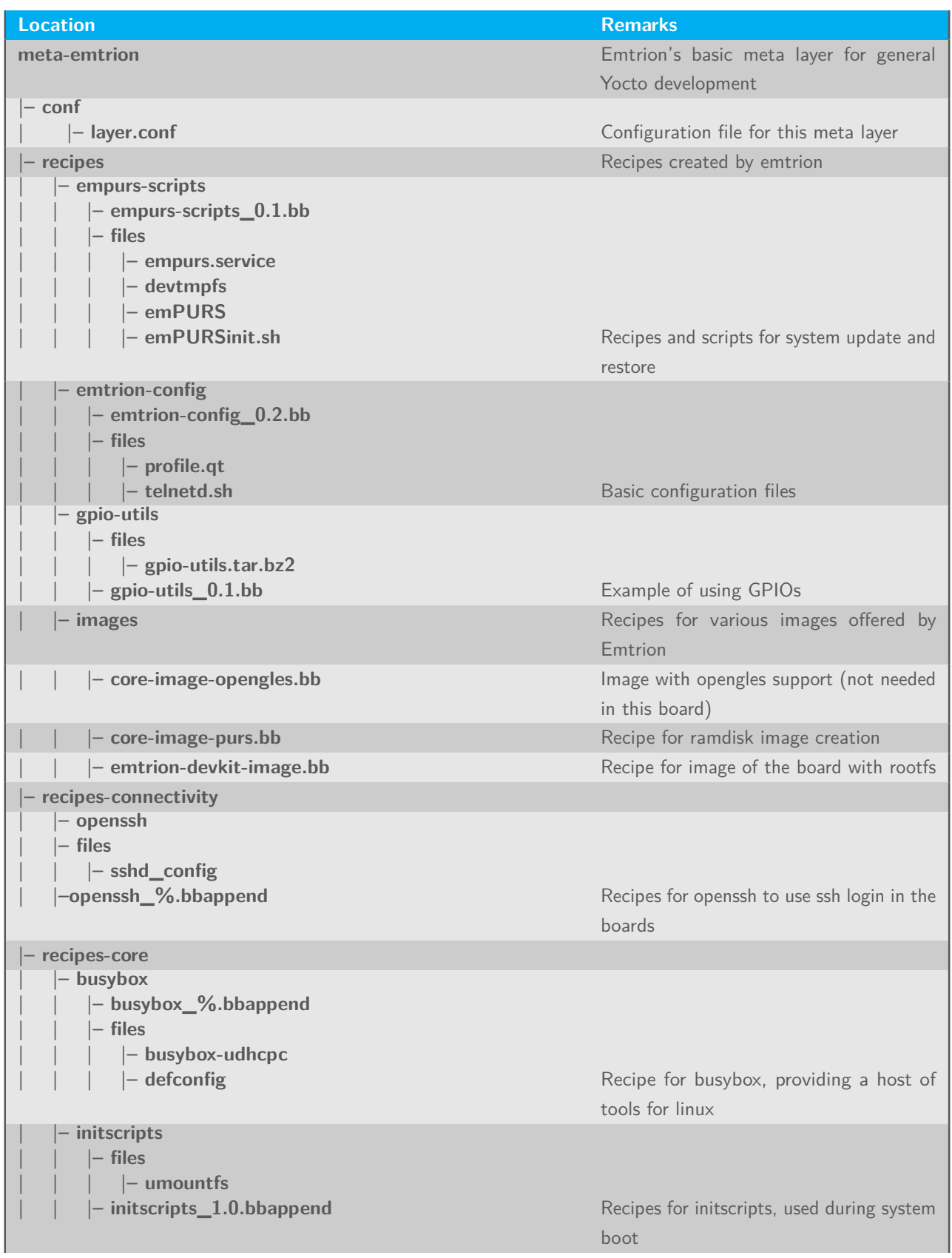

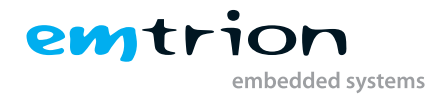

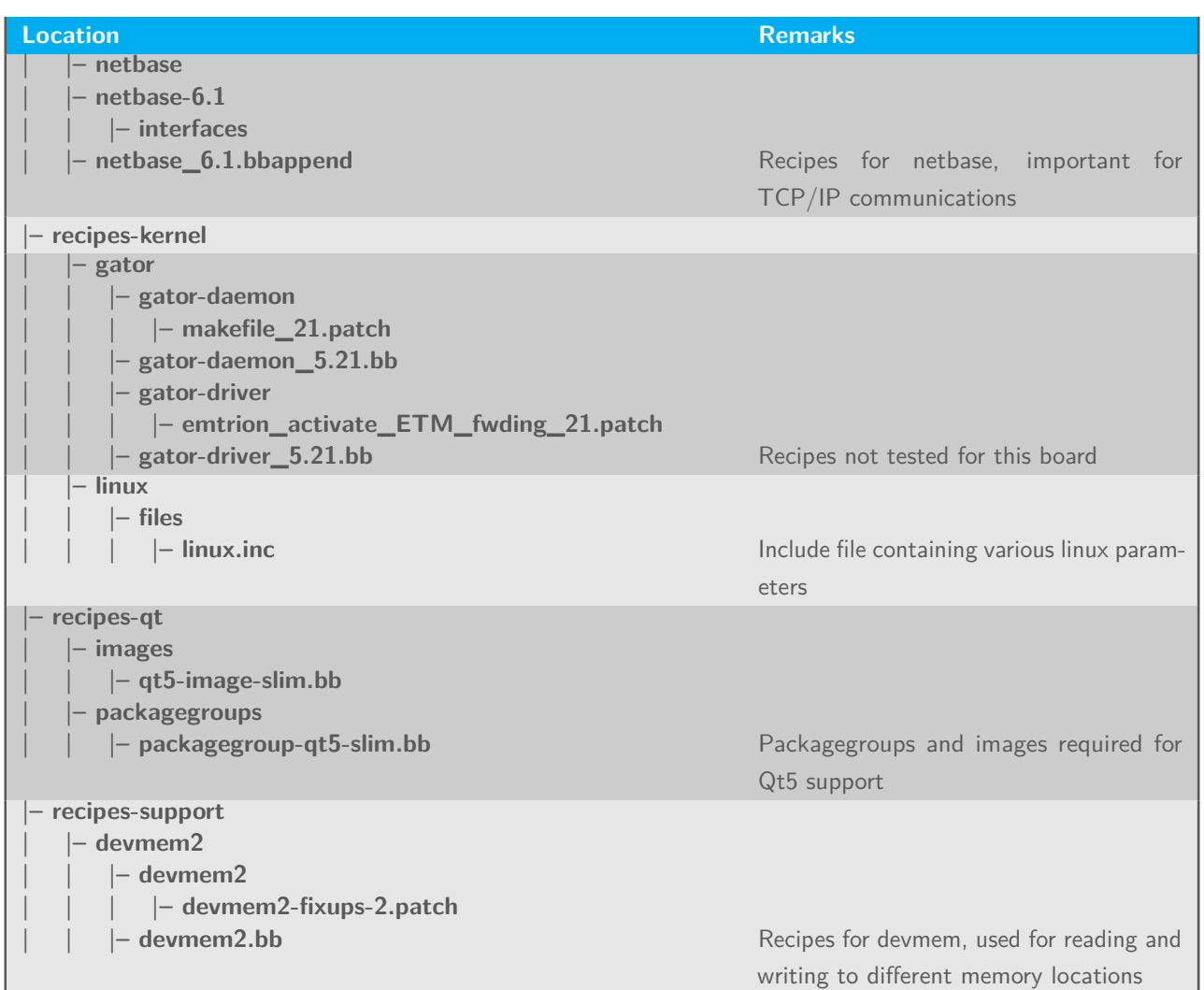

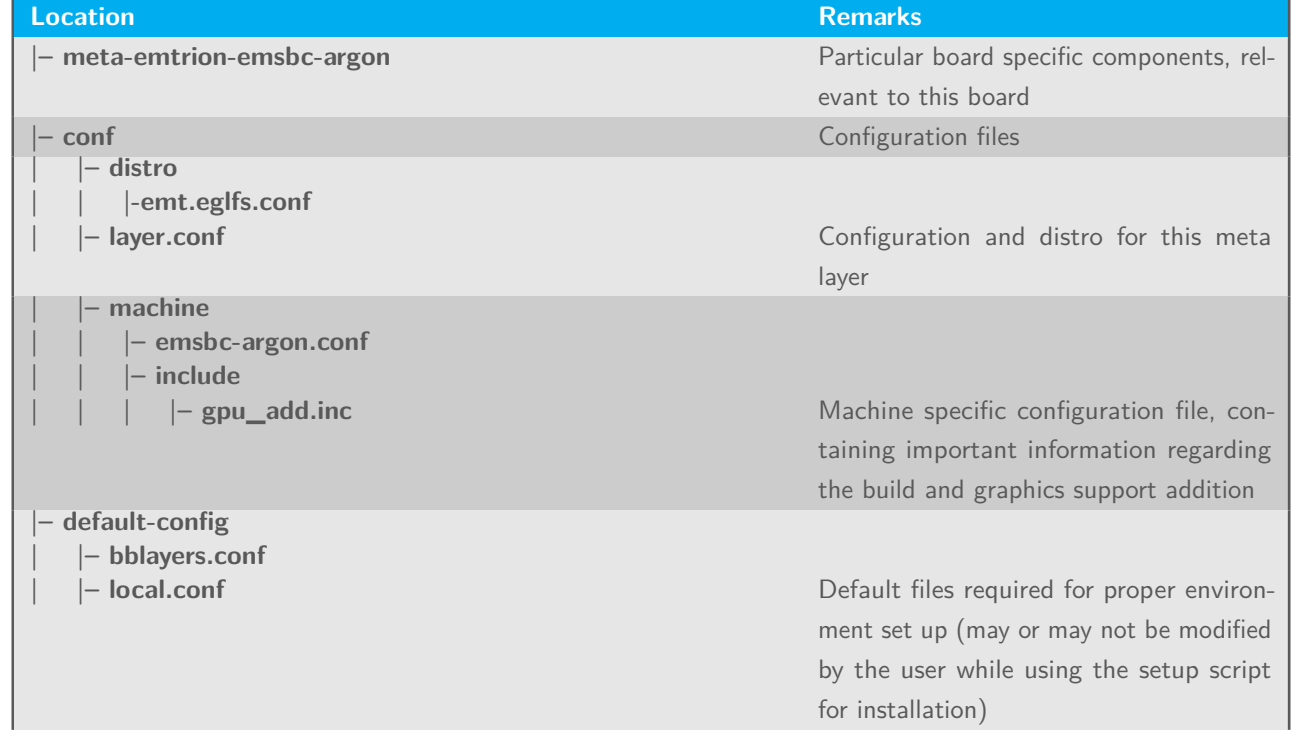

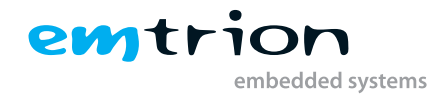

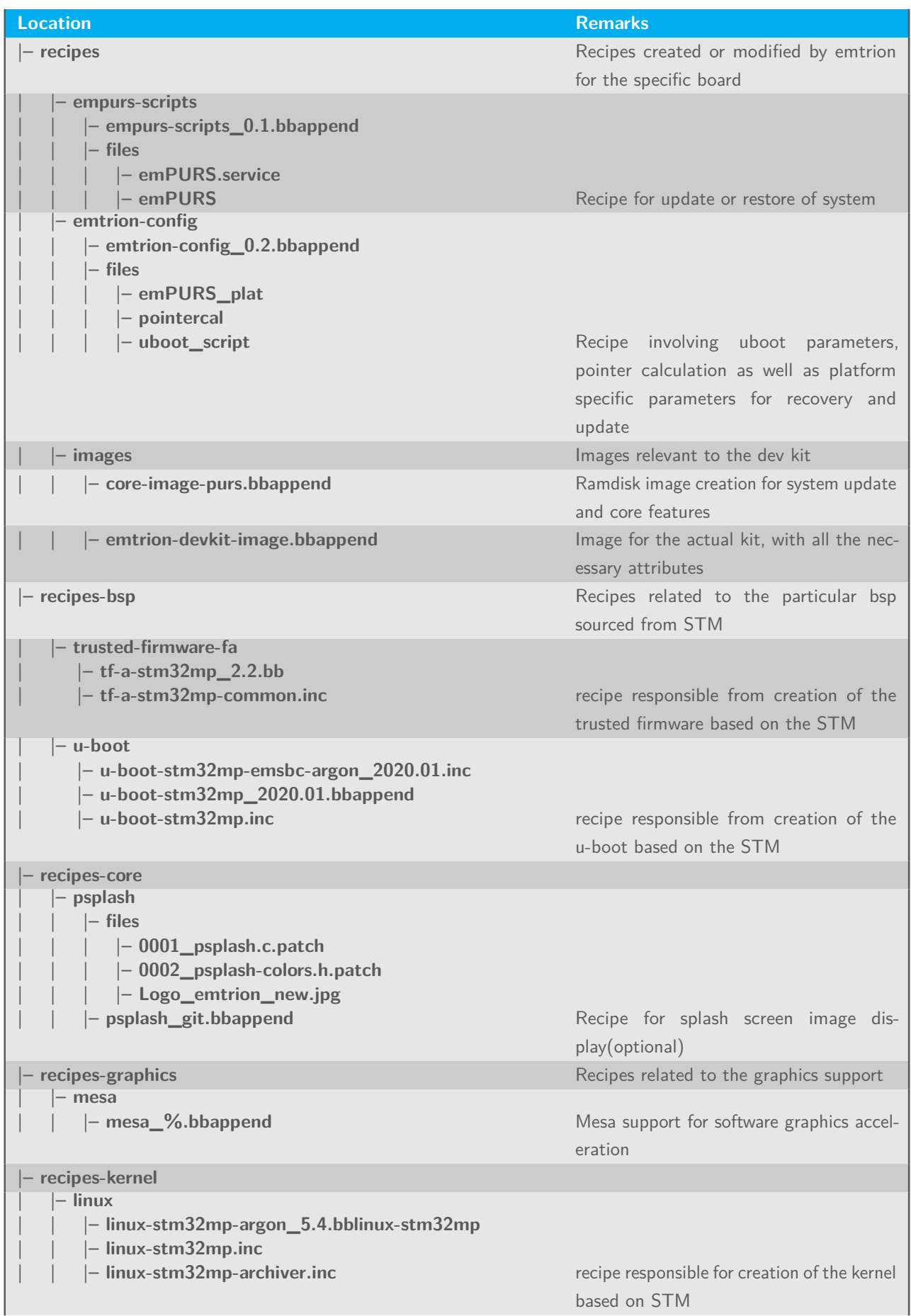

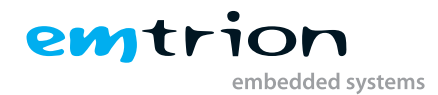

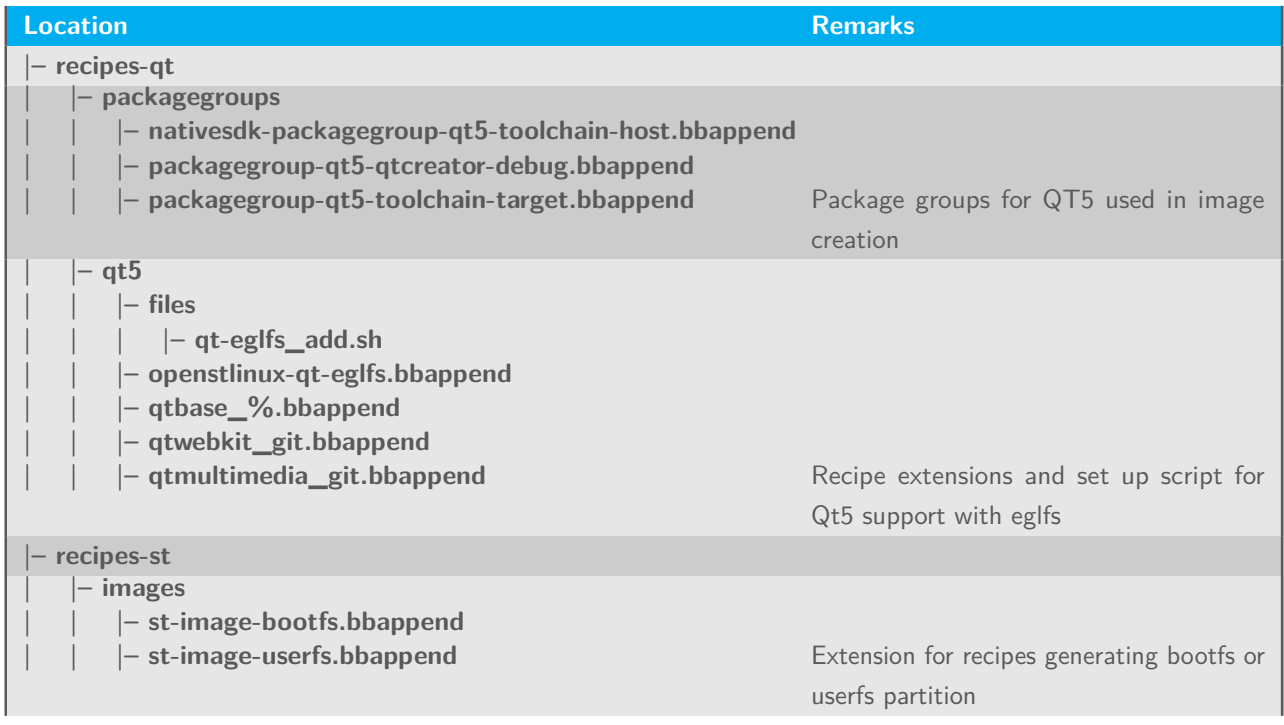

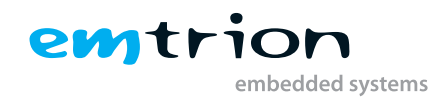

# <span id="page-20-0"></span>**6 Image Creation**

The next step after setting up the build system as instructed in the previous chapter Installation, is to start building recipes and images for the emsbc-argon. As mentioned before, the layer meta-emtrion and meta-emtrion-bsp provides the required images for the device. You can start building an image by prompting bitbake following the name of the image recipe. Enter in the terminal of the build environment:

### **bitbake <name\_of\_ image\_ recipe>**

#### **bitbake core-image-purs**

Builds the initramfs that is used for Emtrion devices' update mechanism. As the image is included by the other image emtrion-devkit-image, the image is automatically built while bitbaking this image, but only if the image was still not yet built. For this reason the image has to build explicitly, if any changes were made before building one of the other images.

#### **bitbake emtrion-devkit-image**

Builds the image for emsbc-argon. It creates a root file system with all the required components as well as QT5 support. Additionally it includes the initramfs, the kernel and device tree.

# <span id="page-20-1"></span>**6.1 Output files**

During the build process various objects and images are created. However, the most relevant images are installed in: **<BUILD\_DIR>/tmp-glibc/deploy/images/<MACHINE>** and **<BUILD\_DIR> /tmp-glibc/deploy/sdk**.

The exact names of the images are listed below. Note: Some of them are symbolic links.

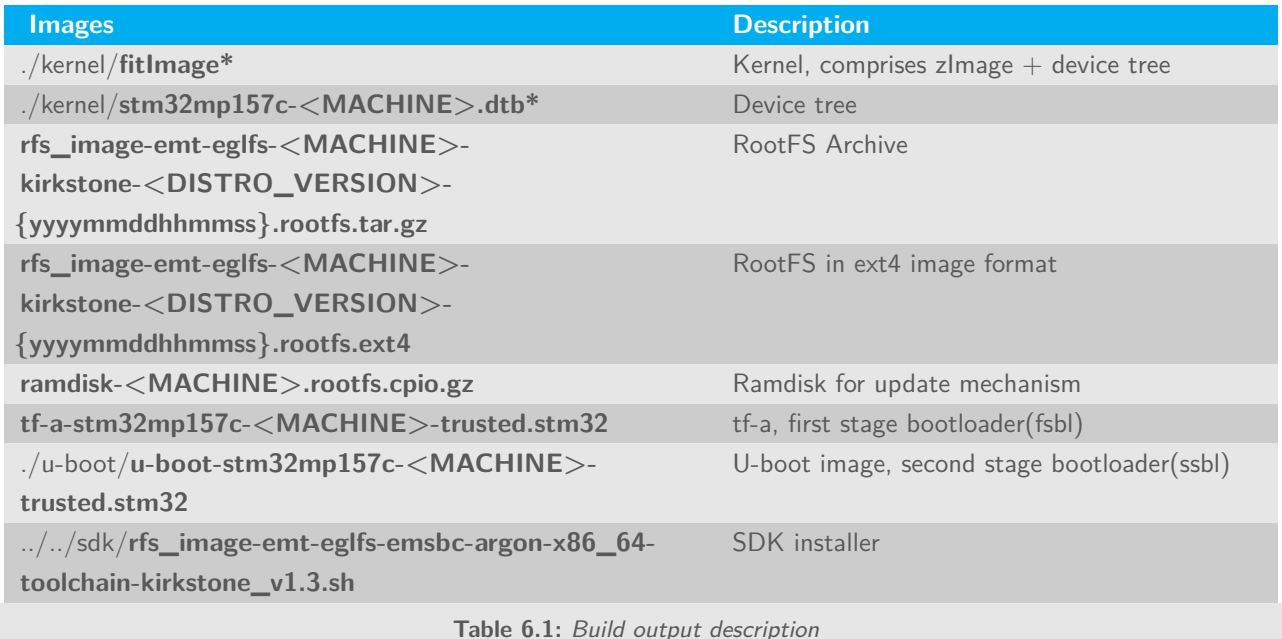

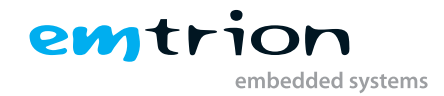

(\*) means a symbolic link

# <span id="page-21-0"></span>**6.2 Root File System**

As shown in the list above, the output of the root file system is a tar.gz archive. You can decompress it by the tar command. For testing or development we recommend to decompress the archive to the **<NFS\_SHARE>** and then starting the device via nfs. Navigate to the directory **<BUILD\_DIR>** and call

**sudo tar xvzf tmp-glibc/deploy/images/<MACHINE> /name\_of\_rootfs\_archive –C <NFS\_ROOTFS>**

Don't forget "sudo" otherwise the kernel won't be able to modify the files during starting of the system.

# <span id="page-21-1"></span>**6.3 Boot directory**

The directory structure of the root file system includes a directory called boot. In addition to the fitimage **linux** and **ramdisk** (for update root file system) a file **uboot\_script** is located there.

This file implements some U-Boot command sequences and has a central part at booting in any case. For that, the uboot\_script will be loaded first from the corresponding medium e.g. eMMC, before any other software part.

In the case of updating and booting by NFS, the environment of the U-Boot has to be set up before. This is discussed in detail in the chapter concerning booting.

While updating, the **rootfs** archive can later be stored in this directory to flash eMMC using NFS in linux environment.

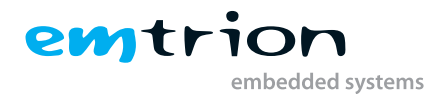

# <span id="page-22-0"></span>**7 Booting, updating and restoring**

The Emtrion emSBC-Argon development kit can be booted, updated or restored using various methods. The U-Boot is one of the most popular methods, where using the already integrated U-Boot image, the device can be controlled with a few user defined variables, during boot time. However, this can only be used in presence of a working U-Boot.

The embedded ROM in the STM micro-controller searches for the bootloaders, which is responsible for implementing the boot strategies for the device. It starts with the chip initialization and clock frequency detection. During the execution of the ROM boot, the device looks for a valid copy of the system boot in one of the external non-volatile memories (NVM) as selected by the boot pins. When this is available, it copies the relevant part to the internal SRAM and starts booting the device.

The development kit has 4 DIP switches acting as the boot pins; where the first 3 pins are to be controlled for different boot options. The relevant pin positions can be found in the hardware manual for the device.

## <span id="page-22-1"></span>**7.1 Updating from Yocto dunfell to kirkstone**

Due to the Yocto kirkstone package comes with many changes in the tf-a firmware and the bootloader, both parts have to be updated on a board installed Yocto dunfell, before any booting.

To manage this step, please follow the guidline below.

- 1. Prepare the host system for booting NFS, as described in section [4.2.5 on page 11](#page-10-3) and [4.2.6 on page 11.](#page-10-4)
- 2. Do further preparation of the U-Boot environment. Printenv the board specific U-Boot enviroment variables **hw\_revison**, **hw\_product\_type**, **hw\_serial\_nr** and **ethaddr** to save them outside of U-Boot. Create and set the U-Boot environment variable and make them persistent **setenv fs\_type nfs && saveenv**
- 3. Perform updating of the tf-a firmware and U-Boot as described in section [7.4.2.2 on page 26.](#page-25-1)
- 4. Reset the board and then stop booting
- 5. Restore the board specific U-Boot environment variables saved before and make them persistent.

**setenv hw\_revison ... && setenv hw\_product\_type ... && setenv hw\_serial\_nr ... && setenv ethaddr ... && saveenv**

# <span id="page-22-2"></span>**7.2 NFS Setup**

Update of the U-Boot or RootFS is done as mentioned earlier, using NFS. Avoiding the update process for test purpose after each modification while developing, it is recommended to use NFS for booting, too.

For that a NFS-Server must be available on the Host and a <NFS\_SHARE> has to be exported. However, setting up a NFS-Server and exporting a NFS-share can be different from the linux distribution. Be sure to make this work correct, please inform yourself how this work has to be done at your distribution. Linux distribution jammy is used in this example, the following steps are advisable.

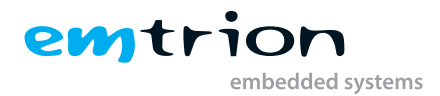

- 1. Get nfs server in the host system **sudo apt-get install nfs-kernel-server**
- 2. Edit in etc/exports
	- <**NFS\_SHARE**> \*(rw,nohide,insecure,no\_subtree\_check,async,no\_root\_squash)
- 3. Unpack rfs\_image-emt-eglfs-emsbc-argon-kirkstone.tar.gz to the folder <NFS\_ROOTFS>.
- 4. Restart server in host after nfs addition **sudo service nfs-kernel-server restart**

In the target system connected via picocom:

- 1. Stop autoboot by pressing a key during the startup
- 2. Run the following Uboot commands:
	- U-Boot # setenv serverip xxx.xxx.xxx.xxx (obtain host system IP)
	- **U-Boot # setenv ip-method static/dhcp (either static or dhcp)**
	- **U-Boot # setenv ipaddr xxx.xxx.xxx.xxx (set a target IP ,only for static)**
	- **U-Boot # setenv netmask xxx.xxx.xxx.xxx (only for static)**
	- **U-Boot # printenv (to verify that the changes have been updated in the Uboot environment)**

In general the <NFS\_SHARE> has pointed to the unpacked RootFS. While booting or updating, the directory boot of the RootFS takes a central position. It includes all the needed components used by the different processes. Due to of the central position of the directory "boot", the need of an unpacked RootFS is not necessary while updating. In this case the <NFS\_SHARE> must only contain a sub-directory boot which includes the required files mentioned in previous sections. If you want to update the RootFS using its archive, you also have to locate the archive there.

The basic structure of the <NFS\_SHARE> looks like as following. **<NFS\_SHARE>/boot**

# <span id="page-23-0"></span>**7.3 Default boot and other**

By default, the emSBC-Argon contains the bootloaders in the **NOR flash memory**. It is divided into 3 partitions. The first **2 partitions** are for the **first stage bootloader** (tf-a); at a time only one of them is active and the second one acts as a backup. The **third partition** contains the **second stage bootloader** (U-boot image). The boot pin for this boot should be "0110". After connecting to the host system via a USB to serial cable and pressing the reset switch should start the device as mentioned in the "Device Startup" chapter [4.3.](#page-11-2)

The **root file system** is stored in the **eMMC** present in the development kit. After the bootloaders are loaded, the default boot command from U-boot results in loading the **uboot\_script** located in /boot from the eMMC to execute the corresponding command to start up the linux kernel.

The U-boot supports the possibility of running a RFS update command to fetch data from the NFS server and install a RFS to the flash memory connected to the board. It restores a system if something goes wrong with the rootfs.

The U-boot also has the capability to make the device look for the rootfs in the NFS server and boot from it, making it less cumbersome, to test and modify a system during development.

## <span id="page-23-1"></span>**7.3.1 fitimage linux**

The linux kernel is presented by the fitimage **linux**. The fitimage is located in **/boot** of the RFS. Besides the default boot configuration, the fitimage contains three additional configurations. Each of the configuration affects the rotation of the display.

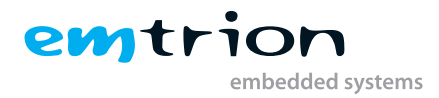

## <span id="page-24-0"></span>**7.3.1.1 Display rotation**

The rotation of display is supported in 90°, 180° and 270°. Each rotation is presented by a different device tree in the fitimage. The configuration can be selected by the variable **configX** of the uboot\_script.

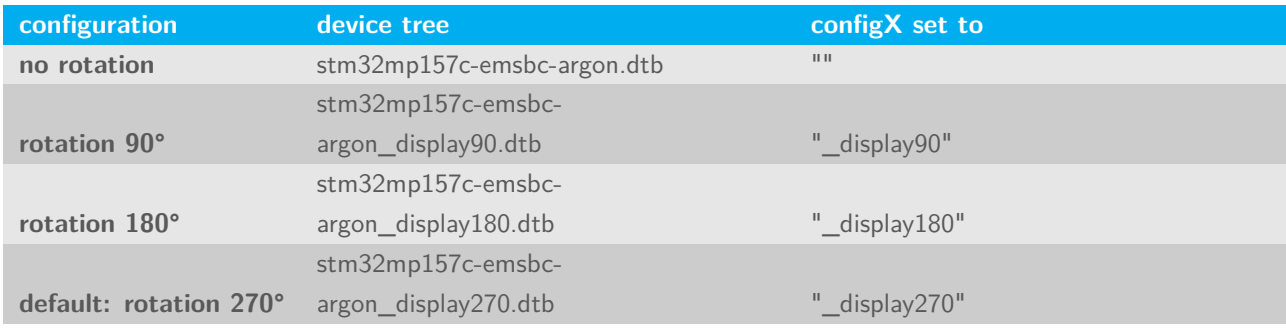

**Table 7.1:** Boot configurations

# <span id="page-24-1"></span>**7.4 U-boot**

The basic task of U-Boot is to load the operating system from bulk memory into RAM and then start the kernel. It can also be used to initiate an update of the RootFS. Furthermore, it can be configured to dictate from which medium the operating system is to be booted from, for example eMMC, SD-card or NFS.

## <span id="page-24-2"></span>**7.4.1 Basic Uboot Operation**

To work with U-Boot, first use a terminal program like picocom to connect to the serial line of the board. As soon as the U-Boot prompt appears in the terminal, U-Boot is ready to receive commands. The general U-Boot documentation can be found here: <http://www.denx.de/wiki/U-Boot/Documentation>

U-Boot has a set of environment variables which are used to store information needed for booting the operating system. Variables can contain details such as IP addresses, but they can also contain a whole script of actions to perform sequentially. By default the NOR flash is the location of storing the u-boot variables. The following commands explain the basic handling of environment variables:

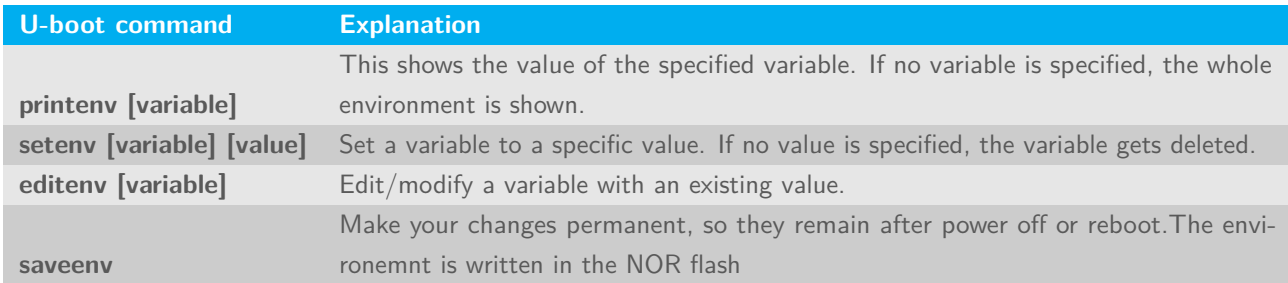

**Table 7.2:** Uboot commands

## <span id="page-24-3"></span>**7.4.2 Using U-Boot to change boot device or update the system**

This section describes how U-Boot has to be setup for updating and booting.

The variable serverip has to be set to the IP-address of the Host. You can get the IP-address by prompting

sudo **ip a** or sudo **ifconfig**

in the terminal of your Host.

Take the IP-address of the corresponding network adapter and assign it to the variable serverip in the U-Boot console. The format of [IP-address] is dot decimal notation.

emtric

mbedded systems

## **STM32MP # setenv serverip <IP-address>**

The **"flash\_boot"** variable can be set to dictate the default command to be used, when the u-boot is started. This indicates the location of the root file system to start the kit. Some valid examples for **flash\_boot are "run emmc\_boot", "run sd\_boot", or "run net\_boot"**. run emmc\_boot is the default one.

To use the NFS for easy update and boot procedures, the **NFS** server and the client has to be correctly set up, which is described in the section [7.2 on page 23.](#page-22-2)

### <span id="page-25-0"></span>**7.4.2.1 Updating of the root file system and kernel**

Due to the rootfs.tar.gz archive contains the root file system as well the kernel, updating and restoring is always the same process. While the update process is realized by emtrion's update mechanism emPURS following conditions has to be managed before.

- 1. Installation of emPURS as described in [4.2.8 on page 11](#page-10-6)
- 2. Setting up the U-boot environment as described in [7.2 on page 23](#page-22-2)

Then Copy an image of the rootfs.tar.gz archive created with the Yocto from the **<BUILD\_DIR>/tmp-glibc/deploy /images/MACHINE>** to the **<NFS\_RESTORE>**/boot directory. Please note, the name of the rootfs.tar.gz archive is expected as **rfs\_image-emt-eglfs-emsbc-argon-kirkstone.tar.gz** and has possibly renamed.

Perform the update process by replacing of <NFS\_RESTORE> on your conditions. Then paste and copy the following command sequence

### **setenv nfsroot <NFS\_RESTORE> && run update\_rootfs**

to the U-Boot environment and execute it.

### <span id="page-25-1"></span>**7.4.2.2 Updating of U-Boot and tf-a**

<span id="page-25-2"></span>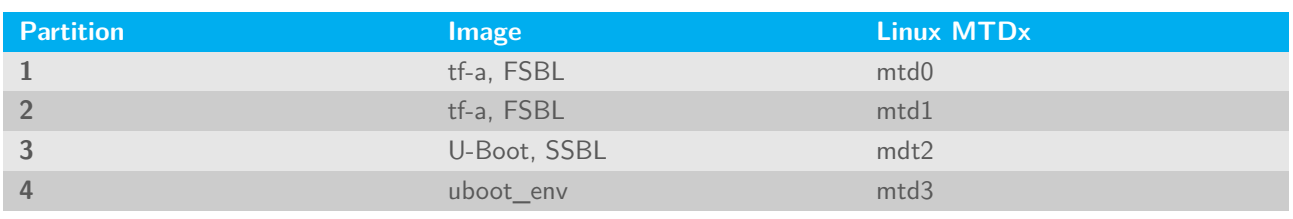

As mentioned in [7.3 on page 24,](#page-23-0) the tf-a and U-Boot resides in the NOR-Flash at specified partitions. The layout is presented with table [7.3.](#page-25-2)

**Table 7.3:** NOR-flash layout

There are several mechanism to update U-Boot and the tf-a. However, updating of any of those images is not necessary in general. Be careful performing the update process. If anything goes wrong while updating, a normal boot is no longer possible.

- 1. One method to update U-Boot and tf-a is by U-Boot itself, loading the new U-Boot and tf-a from a NFS-Share to the RAM of the target and then flashing to the NOR-Flash. **This method is required if you have a Yocto version before dunfell**. Follow the steps below.
	- a) Prepare the share <NFS\_RESTORE> as described in [4.2.8 on page 11,](#page-10-6) if not yet done.

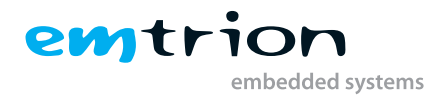

- b) Put the tf-a and U-Boot image to <NFS\_RESTORE>/boot
- c) Import the uboot\_script in to the U-boot environment by the following commando sequence at the U-Boot prompt. We assume using DHCP.

**dhcp && setenv nfsroot <NFS\_RESTORE> && setenv serverip xxx.xxx.xxx.xxx && nfs \${loadaddr} \${nfsroot}/boot/uboot\_script && env import -t \${fileaddr} \${filesize}**

d) Start the update process by the command

#### **run update\_uboot**

- e) Set the default U-boot environment if a new U-boot was flashed by performing the command sequence **env default -a -f && saveenv && res**
- 2. Another one is from linux by booting NFS. Follow the guideline below.
	- a) Installation of an image rootfs.tar.gz archive created with the Yocto as described in [4.2.6 on page 11,](#page-10-4) if not yet done.
	- b) Copy the tf-a and U-Boot image to <NFS\_ROOTFS>/home/root
	- c) Setting up the U-boot environment as described in [7.2 on page 23](#page-22-2)
	- d) Perform booting from NFS by replacing of <NFS\_ROOTFS> on your conditions. Then paste and copy the following commando sequence

#### **setenv nfsroot <NFS\_ROOTFS> && run net\_boot**

to the U-boot environment and execute them.

e) From the target's linux prompt, enter first the command for deleting and then flashing of the corresponding mtd partition. Please make this work carefully. Following the example of flashing U-Boot.

### **flash\_erase /dev/mtd2 0 0**

### **flashcp -v u-boot-stm32mp157c-emsbc-argon-trusted.stm32 /dev/mtd2**

Repeat the steps above to flash the tf-a on the other mtd partitions.

f) Set the default U-boot environment if a new U-boot was flashed by performing the command sequence **env default -a -f && saveenv && res**

### <span id="page-26-0"></span>**7.4.2.3 Booting**

The default boot method is already mentioned in section [7.3 on page 24.](#page-23-0) However, there are alternate options for the system startup which is explained below.

### **Booting from SD card**

The user has the flexibility to create an entirely **portable image** for starting the device using an SD card. The SD card is divided into 4 minimum partitions i.e. **fsbl1, fsbl2, ssbl and rootfs**. The images created from Yocto can now be added to the SD card. Insert an SD card into a card reader on the Linux based development system. It will show up as /dev/sdb or /dev/sdc or similar. We will use /dev/sdX as an example. If it gets automounted (the command mount will give you a list of mounted devices and their mount point), first unmount it. You need to have root rights to do the following steps to create such an SD card as listed below:

1. Install the partitioning tool sgdisk, if not yet installed

## **sudo apt-get update sudo apt-get install gdisk**

- 2. sudo sgdisk -o /dev/sdX
- 3. sudo sgdisk –resize-table=128 -a 1 -n 1:34:545 -c 1:fsbl1 -n 2:546:1057 -c 2:fsbl2 -n 3:1058:5153 -c 3:ssbl -n 4:5154: -c 4:rootfs -p /dev/sdX

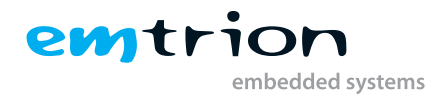

- 4. sudo dd if=<BUILD\_DIR>/tmp-glibc/deploy/images/<MACHINE>/tf-a-stm32mp157c-emsbc-argon-trusted.stm32 of=/dev/sdX1
- 5. sudo dd if=<BUILD\_DIR>/tmp-glibc/deploy/images/<MACHINE>/tf-a-stm32mp157c-emsbc-argon-trusted.stm32 of=/dev/sdX2
- 6. sudo dd if=<BUILD\_DIR>/tmp-glibc/deploy/images/<MACHINE>/u-boot/u-boot-stm32mp157c-emsbcargon-trusted.stm32 of=/dev/sdX3
- 7. sudo dd if=<BUILD\_DIR>/tmp-glibc/deploy/images/<MACHINE>/rfs\_image-emt-eglfs-emsbc-argon.ext4 of=/dev/sdX4 bs=4M

Selecting the boot pins as **"0100"**, the development kit will boot from the SD card. Stop auto-boot by pressing any key during the system startup. Use the following commands to load the rootfs from the SD card.

For a single use:

## **STM32MP # run sd\_boot**

For changing the default boot device:

## **STM32MP # setenv flash\_boot run sd\_boot STM32MP # saveenv**

The integrated NOR flash and eMMC will be totally ignored and the system starts independently from the SD card in the process.

### **Booting from NFS server**

- 1. Install the prebuild rootfs.tar.gz or a new created one with Yocto as described in [4.2.6 on page 11](#page-10-4)
- 2. Setting up the U-boot environment as described in [7.2 on page 23](#page-22-2)
- 3. Perform booting from NFS by replacing of <NFS\_ROOTFS> on your conditions. Then copy and paste the following commando sequence

## **setenv nfsroot <NFS\_ROOTFS> && run net\_boot**

to the U-boot environment and execute it.

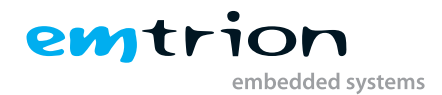

# <span id="page-28-0"></span>**8 Using ARM Cortex M4 processor**

The STM32MP157 being an MPU gives the user the flexibility to use the M4 coprocessor in conjuction with the A/ processor. The application has to be built to be suitable for the controller, along with the firmware. More details for coprocessor development guidelines can be found in [https://wiki.st.com/stm32mpu/wiki/STM32CubeMP1\\_](https://wiki.st.com/stm32mpu/wiki/STM32CubeMP1_development_guidelines) [development\\_guidelines](https://wiki.st.com/stm32mpu/wiki/STM32CubeMP1_development_guidelines).

The Yocto image includes two examples, emtm4demo and OpenAMP\_raw. They are located in the directory **/usr/lib/emtm4demos**

## <span id="page-28-1"></span>**8.1 emtm4demo**

This demo exchanges messages between the A7 and M4 processor. The activities between both processors are showing on blinking led in changing the colours red and yelloc from default blinking green.

Starting the example is supported by two scripts. One for loading the program to the M4 side and the other starting the ping test by using rpmsg channel at the A7 side.

- 1. Navigate to the directory of the demo
	- **/usr/lib/emtm4demos/emt4demo**
- 2. Start loading the program to the M4 side by performing the script

#### **./fw\_cortex\_emt\_m4.sh start**

3. Loading the program you will see the messages below

**<sup>1</sup>** fw \_ cortex \_ m 4. sh : fmw \_ name = emtm 4 demo . elf **<sup>2</sup>** [ 2493.086503] remoteproc remoteproc 0: powering up m 4 **<sup>3</sup>** [ 2493.090592] remoteproc remoteproc 0: Booting fw image emtm 4 demo.elf, size 197980 [ 2493.097994] remoteproc0#vdev0buffer: assigned reserved memory node vdev 0 buffer@ 10044000 [ 2493.107295] virtio\_rpmsg\_bus virtio0: creating channel rpmsg - tty - channel addr 0 x 0 [ 2493.113977] virtio\_rpmsg\_bus virtio0: rpmsg host is online **<sup>7</sup>** [ 2493.123254] remoteproc 0# vdev 0 buffer : registered virtio 0 ( type 7) **<sup>8</sup>** [ 2493.128326] rpmsg \_ tty virtio 0. rpmsg - tty - channel . -1.0: new  $channel: 0x400 \rightarrow 0x0: ttyRPMSGO$ [ 2493.136352] remoteproc remoteproc0: remote processor m4 is now up 10 root@emsbc-argon:/usr/lib/emtm4demos/emtm4demo#

#### **Listing 8.1:** Linux console messages

**11**

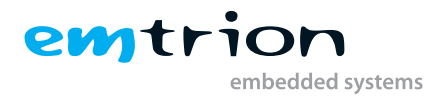

- 4. Start the ping test **./fw\_cortex\_emt\_ca7.sh**
- 5. The led switches from blinking green to blinking changing the colours red and yellow

## <span id="page-29-0"></span>**8.2 OpenAMP\_raw**

This sample also transfers messages between the M4 and A7 processor, however by using the rpmsg example of the kernel. Starting the example requires the following steps.

1. Load the kernel module

**modprobe rpmsg\_client\_sample**

- 2. Navigate to the directory of the demo
	- **/usr/lib/emtm4demos/OpenAMP\_raw**
- 3. Start loading the program to the M4 side by performing the script

**./fw\_cortex\_raw\_m4.sh start**

4. Loading the program you will see the messages below. The last message will confirm the success by the message goodbye!

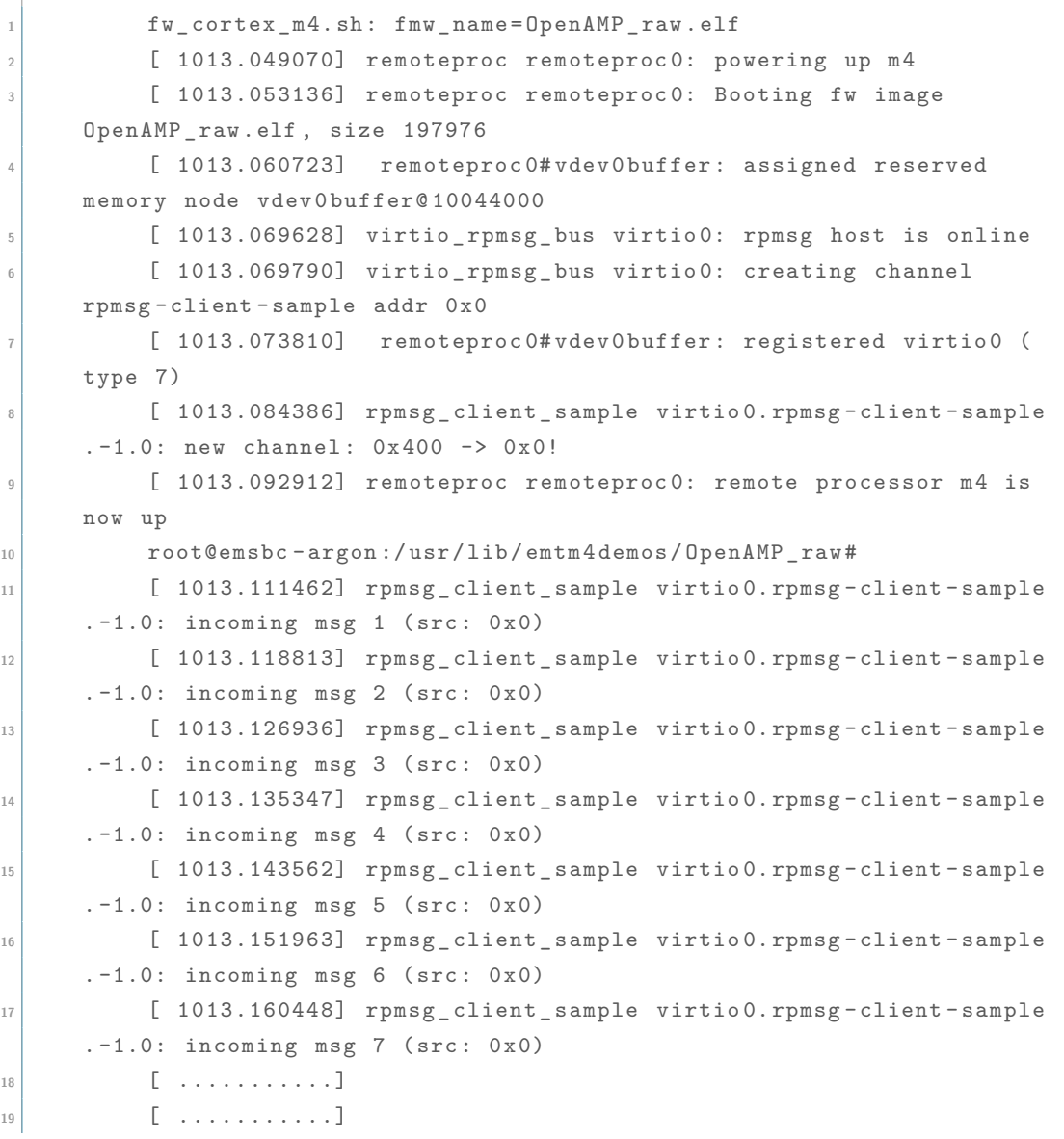

```
20 [ ...........]
21 [ 1013.912254] rpmsg _ client _ sample virtio 0. rpmsg - client - sample
     . -1.0: incoming msg 96 (src: 0x0)
22 [ 1013.920774] rpmsg _ client _ sample virtio 0. rpmsg - client - sample
     . -1.0: incoming msg 97 (src: 0x0)
23 [ 1013.929141] rpmsg _ client _ sample virtio 0. rpmsg - client - sample
      . -1.0: incoming msg 98 (src: 0x0)
24 [ 1013.937625] rpmsg _ client _ sample virtio 0. rpmsg - client - sample
      . -1.0: incoming msg 99 (src: 0x0)
25 [ 1013.946044] rpmsg _ client _ sample virtio 0. rpmsg - client - sample
      . -1.0: incoming msg 100 (src: 0x0)
26 \ textbf {[ 1013.954524] rpmsg _ client _ sample virtio 0. rpmsg -
     client-sample.-1.0: goodbye!}
27
```
emtrio

embedded systems

**Listing 8.2:** Linux console messages

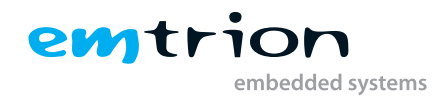

# <span id="page-31-0"></span>**9 SDK**

As mentioned in [4.2.7 on page 11](#page-10-5) the SDK supports application development outside the Yocto build system. You can either use the prebuilt one or a new created one. Creating an SDK is performing by the command

**bitbake emtrion-devkit-image –c populate\_sdk**

The result is a SDK installer containing the toolchain and the sysroot which includes and matches the target root file system. The installer is stored in

**<BUILD\_DIR>/tmp-glibc/deploy/sdk/**

## <span id="page-31-1"></span>**9.1 Installing the SDK**

While running the SDK installer, the user is asked for the installation directory. The default location is **/opt/emtrion/emsbcargon/kirkstone\_v?**. However we recommend to change the location to **<SDK\_DIR>**. From inside the location **<BUILD\_DIR>** start the installer as follows.

### **./tmp-glibc/deploy/sdk/rfs\_image-emt-eglfs-emsbc-argon-x86\_64-toolchain-kirkstone\_v1.3.sh**

The script will start extracting the SDK and then show the message "Setting it up....Done", indicating that the script has finished successfully.

## <span id="page-31-2"></span>**9.1.1 Setting up the SDK environment**

Before you can start developing applications, the environment for the terminal or the application has to be set up. For that purpose a script is installed during the installation process of the SDK. The script is stored in the SDK's directory of **<SDK\_DIR>**.

Performing the setup procedure, the script has to be sourced as follows.

#### **source <SDK\_DIR>/environment-setup-cortexa7t2hf-neon-vfpv4-emt\_eglfs-linux-gnueabi**

The environment is only valid in the context of the terminal where this script has been called.

## <span id="page-31-3"></span>**9.2 Qt5 with Yocto development**

To run Qt5 with eglfs support, the following two scripts have to be executed before starting with the development.

- 1. cd /etc/profile.d
- 2. ./qt-eglfs.sh
- 3. ./qt-eglfs\_add.sh

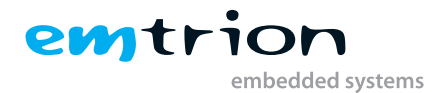

The following steps are to be followed for configuring the SDK in Qt Creator. This is a general method which is shown as an example and the user may have make adjustments depending on the system and the build environment.

The following is only an example on how to setup a Yocto Project standard SDK built using Debian distribution for a Linux x86\_64 host in Qt Creator 4.2.0 based on **Qt 5.15.2** with GCC in a 64 bit machine:

- 1. Open the "Tools", "Options..." menu and select the **Build & Run** section
- 2. Use **<SDK\_DIR>/sysroots/x86\_64-emt\_eglfs-linux/usr/bin/qmake** as qmake location in **Qt versions** tab. The version for development is **5.15.2**, the latest supported by product. Add a name parameter to the Qt version for easy identification in the future e.g. qt5 sdk.
- 3. Use **<SDK\_DIR>/sysroots/x86\_64-emt\_eglfs-linux/usr/bin/arm-emt\_eglfs-linux-gnueabi/arm-emt\_eglfslinux-gnueabi-g++** as C++ compiler path and select ABI arm-linux-generic-elf-32bit in the Compilers tab. Add a name to the manually added compilers.
- 4. Use **<SDK\_DIR>/sysroots/x86\_64-emt\_eglfs-linux/usr/bin/arm-emt\_eglfs-linux-gnueabi/arm-emt\_eglfslinux-gnueabi-gcc** as C compiler path and select ABI arm-linux-generic-elf-32bit in the Compilers tab
- 5. Use **<SDK\_DIR>/sysroots/x86\_64-emt\_eglfs-linux/usr/bin/arm-emt\_eglfs-linux-gnueabi/arm-emt\_eglfslinux-gnueabi-gdb** as debugger path in Debuggers tab
- 6. If CMake is required, use **<SDK\_DIR>/sysroots/x86\_64-emt\_eglfs-linux/usr/bin/cmake** as cmake path in CMake tab
- 7. Open the **Devices** section
- 8. In the **Devices** tab create a new device of type "Generic Linux Device", specify IP address and authentication details
- 9. Return to the **Build & Run** section
- 10. Create a new kit with name "**emsbc-argon**" selecting the configurations **<SDK\_DIR>/sysroots/x86\_64 emt\_eglfs-linux** as sysroot path.
- 11. Remove any **Qt mkspec** if it has been added by default.
- 12. Press Apply and exit Qt Creator
- 13. At this point the environment set up script has to be already executed in a terminal.
- 14. Start Qt Creator from the current command line, where the environment has been modified. Use the location where Qt has been installed in the host PC.
- 15. Another method is to copy the entire environment set up file and add it to the **Environment** variable in QT options. This gives the Qt creator the flexibility to be started from any shortcuts, not only the actual modified terminal.
- 16. Create a new project otherwise build and compile an existing project like "Qt Quick Demo- Clocks" from the Examples in QT creator.
- 17. By running the successfully built program on the target device emSBC-Argon, the clocks should be visible in the screen attached the board.

Alternately, the Qteverywheredemo from Qt is also built in the image rootfs and located under the directory /usr/share. This demo can also be executed to see the results in a supported screen.

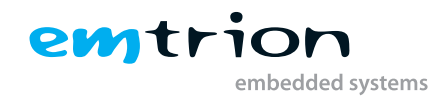

# <span id="page-33-0"></span>**10 Guiliani**

A further potentiality of creating ambitious graphic applications is by using Guiliani. Guiliani is a  $C++$  framework enabling the creation of visually appealing hardware and OS platform-independent GUIs for embedded systems. Guiliani is a product of TES Electronic Solutions GmbH. The company's home page is at <https://www.guiliani.de>

For a short look of an application based on Guiliani, the company TES does provide a GuilianiDemo for the emsbcArgon and can downloaded from here [https://www.guiliani.de/mediawiki/downloads/Demos/GuilianiDemo\\_](https://www.guiliani.de/mediawiki/downloads/Demos/GuilianiDemo_emsbc_argon.tar.gz ) [emsbc\\_argon.tar.gz](https://www.guiliani.de/mediawiki/downloads/Demos/GuilianiDemo_emsbc_argon.tar.gz )

# <span id="page-33-1"></span>**10.1 Conditions**

The GuilianiDemo is available in landscape format. This needs a rotation of the display by 90° or 270°, in addition to the touch coordinates. Running the Demo following requirements have to be met.

- 1. The display MB1166 A-03 has connected to the target.
- 2. The emtrion distro version of yocto-RFS at least 1.3. You can see the distro version at booting by the message "Emtrion distro for eglfs backend 1.3 emsbc-argon ttySTM0". If this does not meet, please update the RootFileSystem on your target.

# <span id="page-33-2"></span>**10.2 Installing the GuilianiDemo**

The installation process comprises two steps. First locating the Guiliani-Archiv to the target and second unpacking the archiv.

There are many ways how to get the archiv to the target. You can do it for example by using of

1. calling wget from the target:

```
wget https://www.guiliani.de/downloads/demos/GuilianiDemo/GuilianiDemo_emsbc_argon.tar.gz
```
2. a TFTP-Server. If the archiv has provided by a TFTP-Server you can get it by tftp from the target:

```
tftp <IP-HOST> -c get GuilianiDemo_emsbc_argon.tar.gz ..
```
3. scp. If the archiv has provided by a linux Host, you can get it by scp from the target:

**scp <USER>@<IP-HOST>:/home/<USER>/GuilianiDemo\_emsbc\_argon.tar.gz .**.

4. a prepared micro SDCard providing the archiv. From the target you can mount the micro SDCard for example by **mount /dev/mmcblk0p1 /mnt**.

If the Demo has located on the target, you can unpack it by

**tar xf GuilianiDemo\_emsbc\_argon.tar.gz**

The unpacking results in a directory with contents like Figure [10.1 on the following page](#page-34-0)

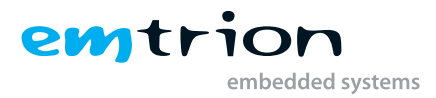

<span id="page-34-0"></span>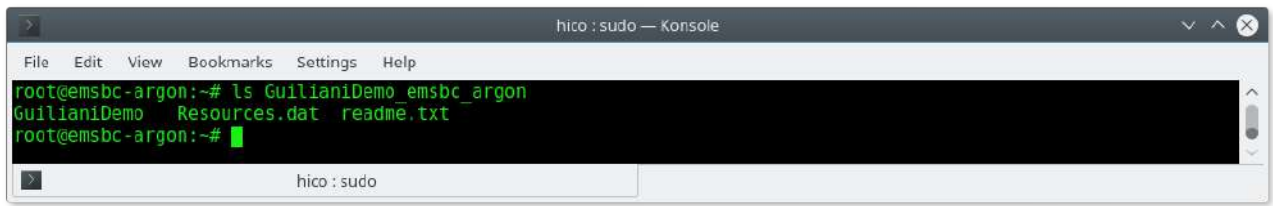

**Figure 10.1:** Guiliani directory

Executing the GuilianiDemo by

**./GuilianiDemo –resourcefile Resources.dat –touch /dev/input/event0**

(Please watch that – is a double dash)

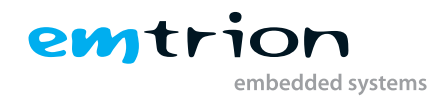

# <span id="page-35-0"></span>**11 Further information**

#### **Online resources**

Further information can be found on the Emtrion support pages.

[www.support.emtrion.de](http://www.support.emtrion.de)

#### **We support you**

Emtrion offers different kinds of services, among them Support, Training and Engineering. Contact us at [sales@](http://sales@emtrion.com) [emtrion.com](http://sales@emtrion.com) if you need information or technical support.